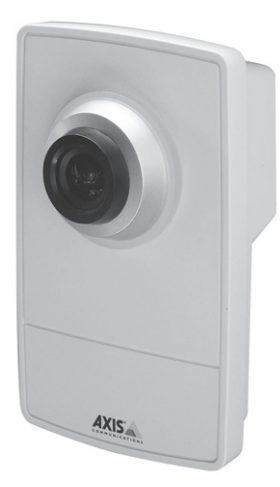

# *Bewakingscamera IP- WiFi*

Wij danken u voor de aankoop van een Bewakingscamera IP- WiFi voor uw Somfy-huis automatisering systeem.

Wij raden u ten zeerste aan:

- Deze installatiehandleiding aandachtig door te nemen en alle montage- en bedieningsvoorschriften nauwgezet na te leven om uw IP-camera optimaal te kunnen gebruiken,
- Deze handleiding zorgvuldig te bewaren tijdens de volledige levensduur van het product.

## **Inleiding**

Wanneer de IP-camera is gekoppeld aan uw Somfy huisautomatisering systeem, maakt de camera het mogelijk:

- foto's van uw woning te nemen op afstand via een computer, smartphone of tablet;
- automatisch foto's te nemen wanneer de camera in de interface gekoppeld is aan een Somfy-bewegingsmelder.

#### Inhoud van de verpakking:

- 1 IP-camera
- 1 steunplaat voor wand- of plafondmontage,
- 1 klem voor montage op een camerahouder.
- 2 beugels, schroeven en pluggen,
- 1 3 m lange ethernetkabel,
- 1 netspanningsadapter en bijbehorende kabel.

#### Systeemvereisten:

- recente webbrowser,
- Internet-verbinding met een overdrachtssnelheid van minimaal 512 Kbps,
- computer (pc of Mac) of Tablet.

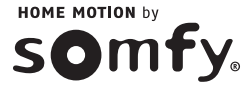

## **Betekenis van de controlelampjes:**

Status ring rond de cameralens:

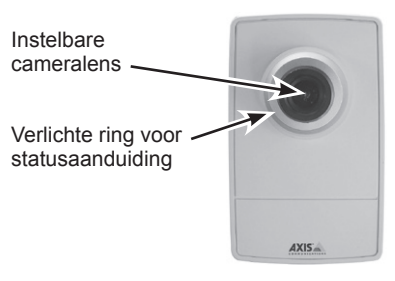

#### LEDs op de achterkant van de camera:

- LEDs voor netvoeding en netwerkverbinding
- LEDs "draadloze verbinding"

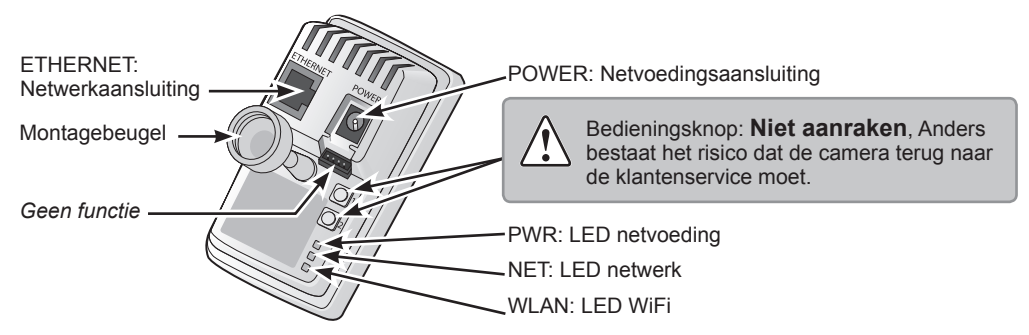

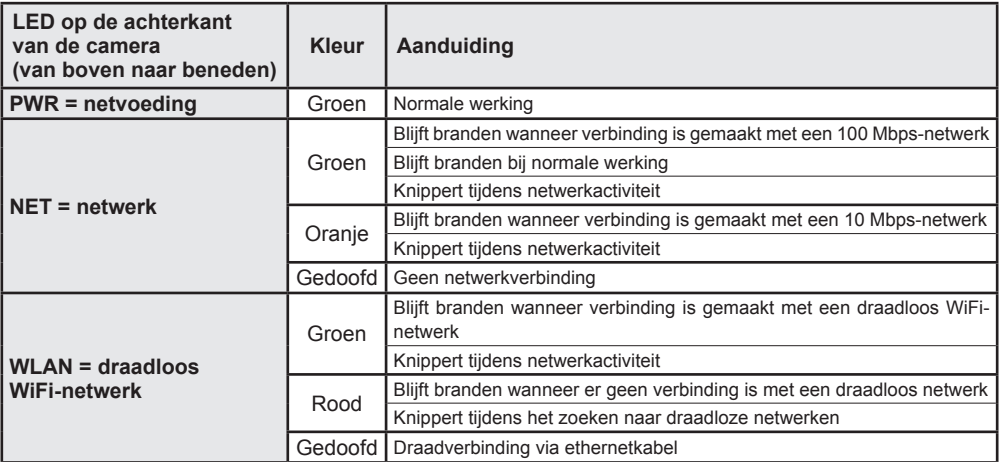

Wanneer de IP-camera automatisch wordt bijgewerkt, knippert het LED oranje/rood.

## **IP-camera bevestigen**

*Bij installatie in een Somfy- omgeving moet u de IP-camera aan het systeem koppelen voordat u hem aan de muur of op een camerahouder vastmaakt.*

Wij raden u aan de IP-camera te monteren:

- in de ruimte/kamer die u wilt bewaken,
- op een doorgangsweg.
- bij een netcontactdoos,
- bij uw internetmodem als u geen draadloze WiFi-verbinding wilt gebruiken.

#### **Het is af te raden de IP-camera te richten naar de openbare weg of naar nabijgelegen/ omliggende woningen.**

Uw IP-camera is niet bedoeld om opnamen te maken van de openbare weg of van privéruimten die u niet toebehoren. U dient de camera zo op te stellen dat dergelijke opnamen niet worden gemaakt. Doet u dat wel dan kan gebruikt u de camera op onwettige wijze.

De camera wordt geleverd met gemonteerde steunplaat en verlengarm.

U kunt de verlengarm verwijderen door die aan beide uiteinden los te schroeven.

Demonteer de steunplaat en ga te werk zoals hieronder beschreven om de camera aan een muur of op een rek te monteren.

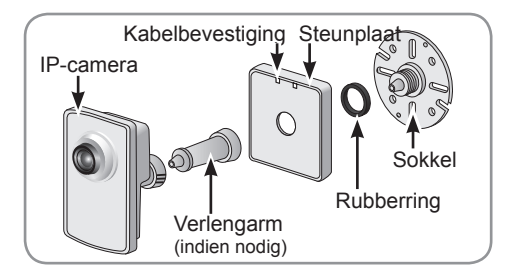

### Wand- of plafondmontage

Schroef de verlengarm los om de sokkel van de steunplaat vrij te maken.

Maak de sokkel met de bijgeleverde schroeven vast aan een platte horizontale of verticale ondergrond.

Maak de sokkel en zo nodig de verlengarm vast.

Maak de camera vast, stel de detectiehoek in en zet de montagebeugel vast.

De steunplaat is voorzien van een kabelbevestiging waarmee u de kabels na aansluiting kunt vastmaken.

#### Montage op camerahouder

Plaats de klem en draai de bevestigingsschroef stevig vast. Maak de montagebeugel van de camera vast aan de klem. Stel; de camera zo in dat de detectiehoek van 47° het gewenste gezichtsveld bestrijkt.

Zet de montagebeugel vast.

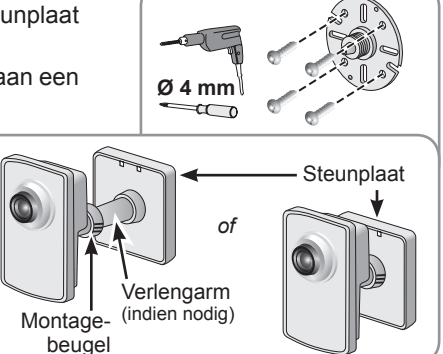

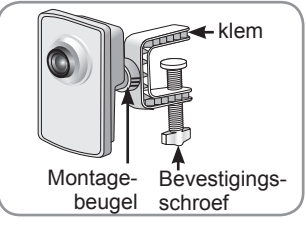

## **IP-camera aansluiten**

Sluit de IP-camera op de netvoeding aan met de bijgeleverde netadapter.

Sluit de IP-camera op de internet-modem aan met de bijgeleverde RJ45-ethernetkabel.

De WiFi-verbinding wordt in een tweede fase geconfigureerd in Somfy systeem voor huisautomatisering.

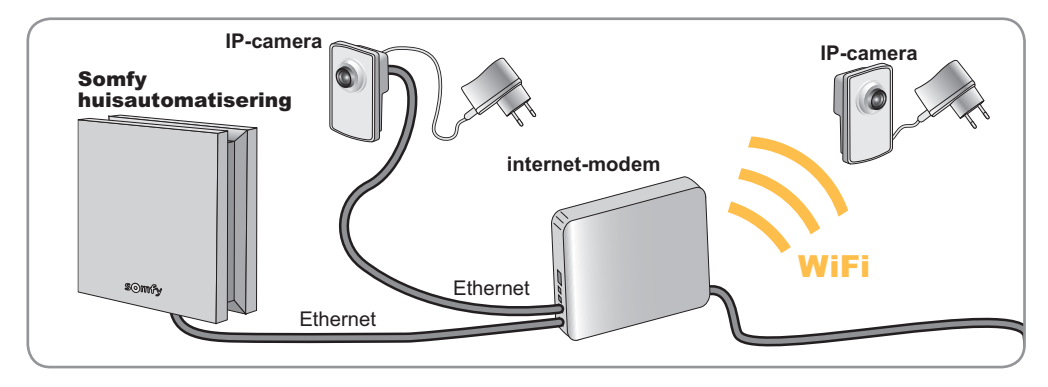

**IP-camera configureren in Somfy huisautomatisering systeem**

somfy

**Instellen met de interface** Klik op het tabblad  $\ddot{\phi}$  Configuratie **MES CAPTEUR!** op de homepage van de interface. **1.** Selecteer het tabblad "video toepassingen" met behulp van de pijltjes.

- **2.** Klik op de knop "beheren".
- **3.** Klik op "Doorgaan".

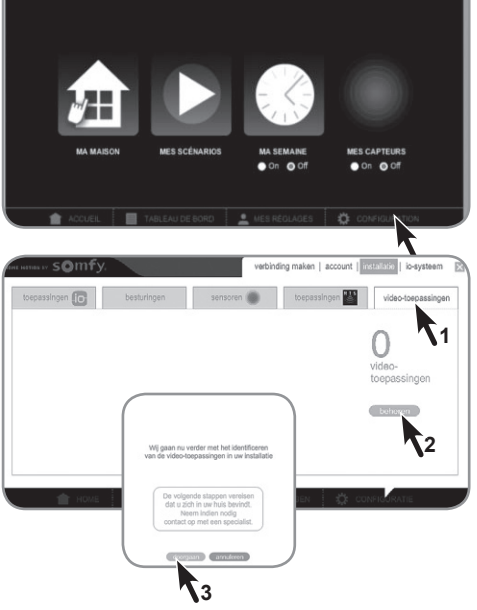

**4.** Klik op "toevoegen" om een nieuwe

Bevestig dat u ermee akkoord gaat dat de gegevens die de camera vastlegt door Somfy worden verzameld, verwerkt en opgeslagen voordat u kunt doorgaan met de installatie.

- **5.** Vink het selectievakje links van de tekst aan.
- **6.** Klik op "doorgaan".
- **7.** Klik op "doorgaan".

Het Somfy systeem zoekt automatisch naar nieuwe beschikbare camera's.

- **8.** Selecteer de camera die u wilt koppelen.
- **9.** Klik op "toevoegen".

U kunt tot 5 camera's opslaan in de Somfy huis automatisering.

**10.** Klik op "doorgaan" om de camera te een draadloze verbinding in te stellen indien gewenst.

#### Configuratie via ethernet (bedrade verbinding)

Wacht totdat de installatie van de nieuwe camera is voltooid.

U kunt de naam van de camera wijzigen (standaard "AXIS M1004-W").

Klik op "OK".

De procedure voor het koppelen van de camera is voltooid. Klik op de knop "voltooien".

De nieuwe camera (hier "Nieuwe camera" genoemd) wordt weergegeven in de lijst van geïnstalleerde video-apparaten.

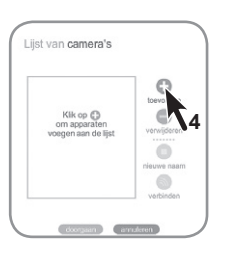

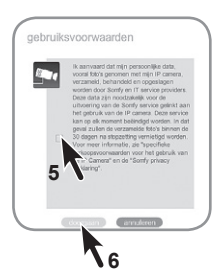

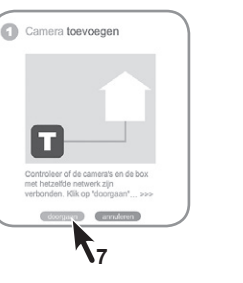

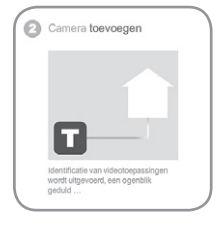

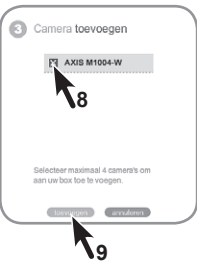

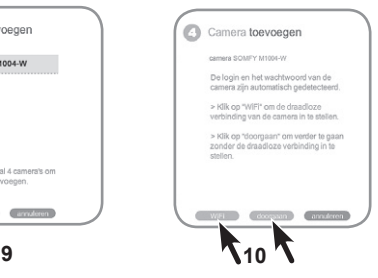

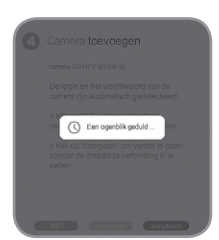

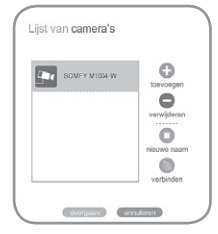

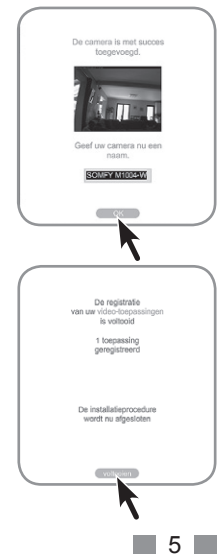

#### Configuratie via wifi (draadloze verbinding)

Als de camera al is ingesteld via ethernet (draadverbinding), klikt u op "verbinden" in de "Cameralijst".

Voor een nieuwe camera volgt u de hierboven beschreven procedure en klikt u op de knop "Wi-Fi".

Vul de naam van het wifi-netwerk (SSID of netwerk), het type versleuteling en het wachtwoord (wifi-sleutel) in. Deze gegevens bevinden zich gewoonlijk op de achterkant van de internet modem/router.

Controleer of de Wi-Fi van de internet modem/router. is ingeschakeld  $\langle \cdot \rangle$  en nieuwe verbindingen accepteert. Houd er rekening mee dat het wachtwoord hoofdlettergevoelig is (hoofd-letters/kleine letters, speciale tekens…).

Klik op "doorgaan".

Er wordt voorgesteld de naam van de camera te wijzigen.

De koppelingsprocedure is voltooid. Als meerdere camera's moeten worden geïnstalleerd, keert u terug naar stap 3.2 "camera toevoegen".

Klik op de knop "voltooien" om de installatieprocedure van de camera te voltooien.

Koppel de ethernetkabel los, koppel de voedingskabel van de camera los en sluit hem op de gewenste lokatie opnieuw aan.

#### Een camera verwijderen

Selecteer de camera die u wilt verwijderen in de "Cameralijst" en klik op "verwijderen".

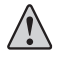

**De camera moet verbonden zijn om hem te kunnen verwijderen.**<br>Abem te kunnen verwijderen.

Bevestig de verwijdering door op "verwijderen" te klikken.

Klik op "exporteren" om alle foto-opnamen van de te verwijderen camera op te slaan.

Klik op "wissen" om de verwijdering van de foto's te bevestigen.

Of klik op "doorgaan" om direct door te gaan naar de volgende stap.

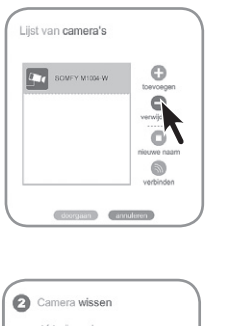

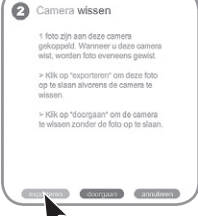

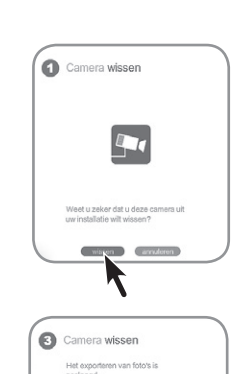

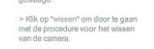

p "annuleren" om de<br>ure voor het wissen van di

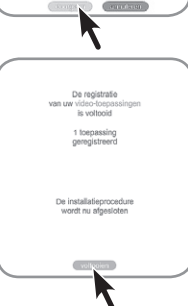

**WiEi.verbinding** camera SOMFY M1004-W naam van draadloos netwerk (SSID) WPA2-PSK  $|\mathbf{v}|$  = her .<br>Voer de login en het wachtwoord in<br>waarmee de camera verbinding kan armee de camera verbinung kan<br>ken met het WIFi-netwerk van de<br>tallatie. De camera moet … >>>

Camera toevoegen camera SOMFY M1004-W

De login en het wachtwoord van de

Klik op "WiFi" om de draadloze<br>wbinding van de camera in te stellen.

docussin annulere

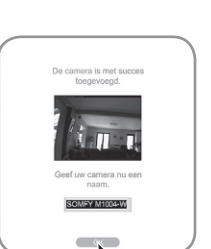

Lijet van comera's

Ô

 $\ddot{\bullet}$ 

 $\ddot{\bullet}$ 

doorgaan Cannuleren

$$
\blacksquare 6 \blacksquare
$$

Klik op de knop "voltooien" om het bevestigingsbericht van de verwijdering te sluiten.

#### Naam van een camera wijzigen

Selecteer de camera waarvan u de naam wilt wijzigen in de "Cameralijst" en klik op "nieuwe naam".

**Functies van de IP-camera**

Alle geconfigureerde camera's zijn toegankelijk in het menu "Mijn huis".

Wanneer u op een van de camera's klikt, wordt een foto-opname gemaakt die wordt weergegeven op het scherm en opgeslagen op de server.

De foto krijgt een standaardnaam: 2015-04-19\_13-29-45 (jaar-maand-dag\_uur-minuut-seconde).

U kunt de volledige fotobibliotheek openen door op het pictogram (**....**) aan de rechterkant te klikken.

In de fotobibliotheek vindt u alle opgeslagen foto's in chronologische volgorde. Selecteer een of meer foto's om ze:

- te exporteren in een zip bestand
- definitief te verwijderen.

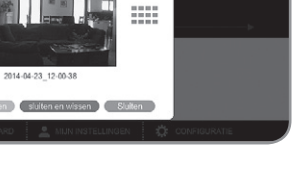

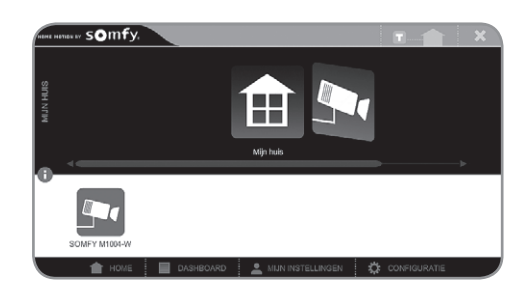

SOMEY M1004-W

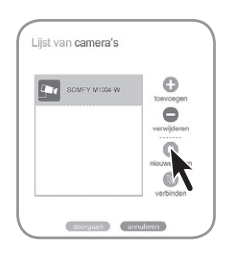

 $\mathbf{a}$ mfy

70

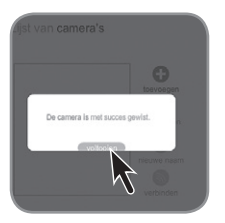

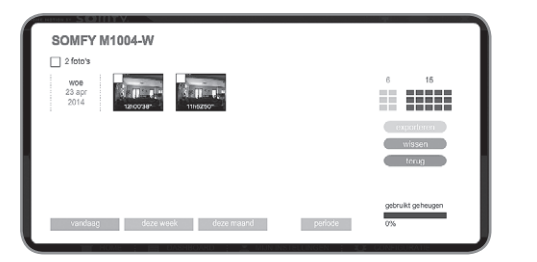

## **Kenmerken**

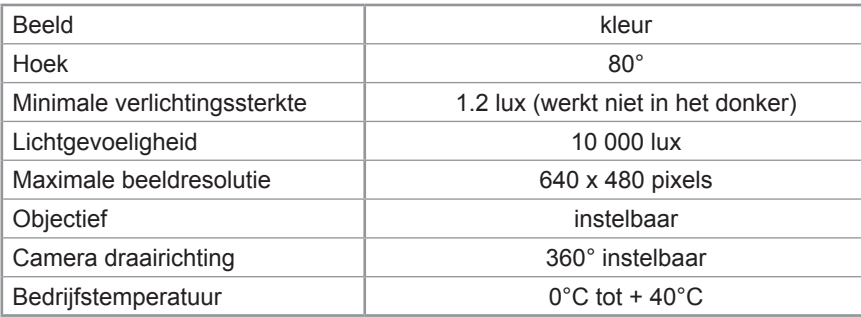

Dit product heeft vijf jaar garantie.

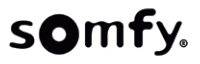